## Procedure to show the e-label

1st Step: push "MENU/OK Key" on the below screen to show menu.

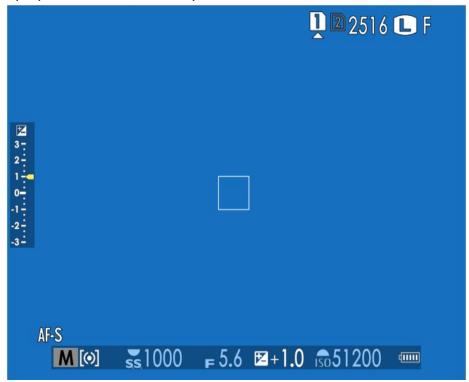

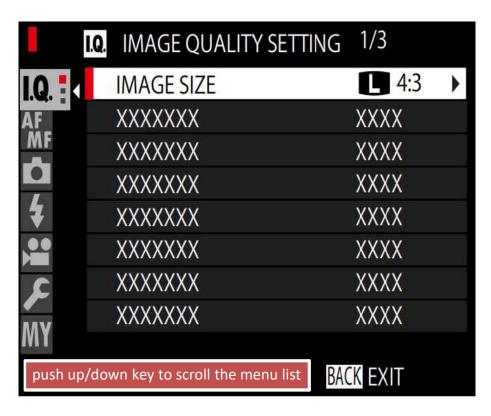

2nd Step: push "MENU/OK Key" on the below screen to select "USER SETTING"

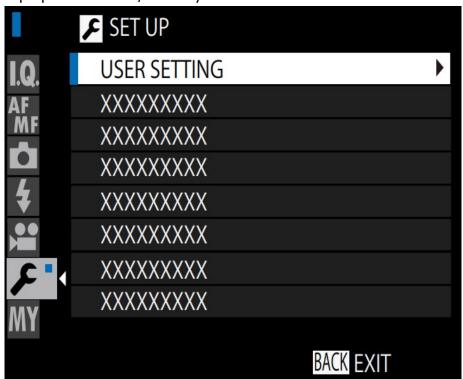

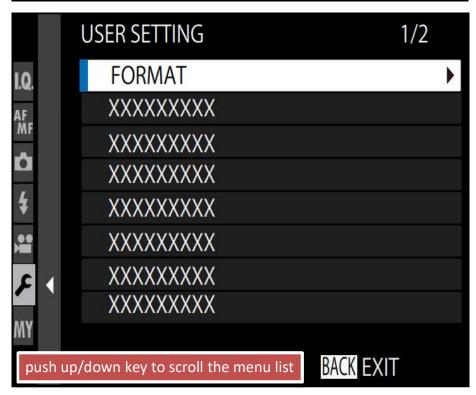

3rd Step: push "MENU/OK Key" on the below screen to select "RGULATORY"

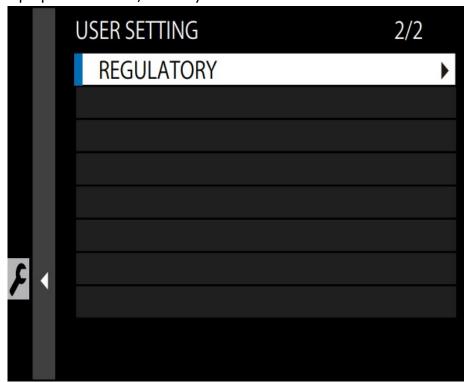

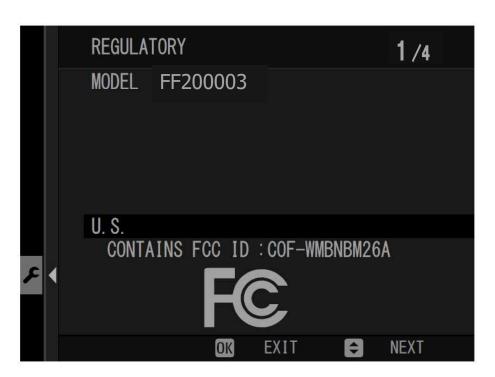

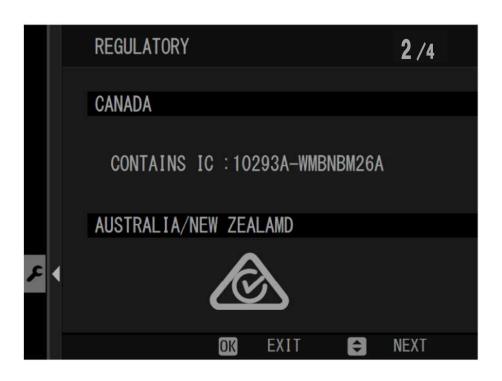